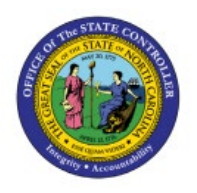

# **VIEW SUPPLIERS**

# **QUICK REFERENCE GUIDE AP-06**

## **Purpose**

The purpose of this Quick Reference Guide **(QRG)** is to provide a step-by-step explanation of how to View Suppliers in the North Carolina Financial System **(NCFS).**

# **Introduction and Overview**

This QRG covers the process of searching Supplier records and validating Supplier information in the NCFS.

**Inquire Supplier Records**

To query Supplier Records, follow the steps below:

- 1. Log in to the NCFS portal with your credentials to access the system.
- 2. On the **Home** page, click the **Procurement** tab and then click the **Suppliers** app.

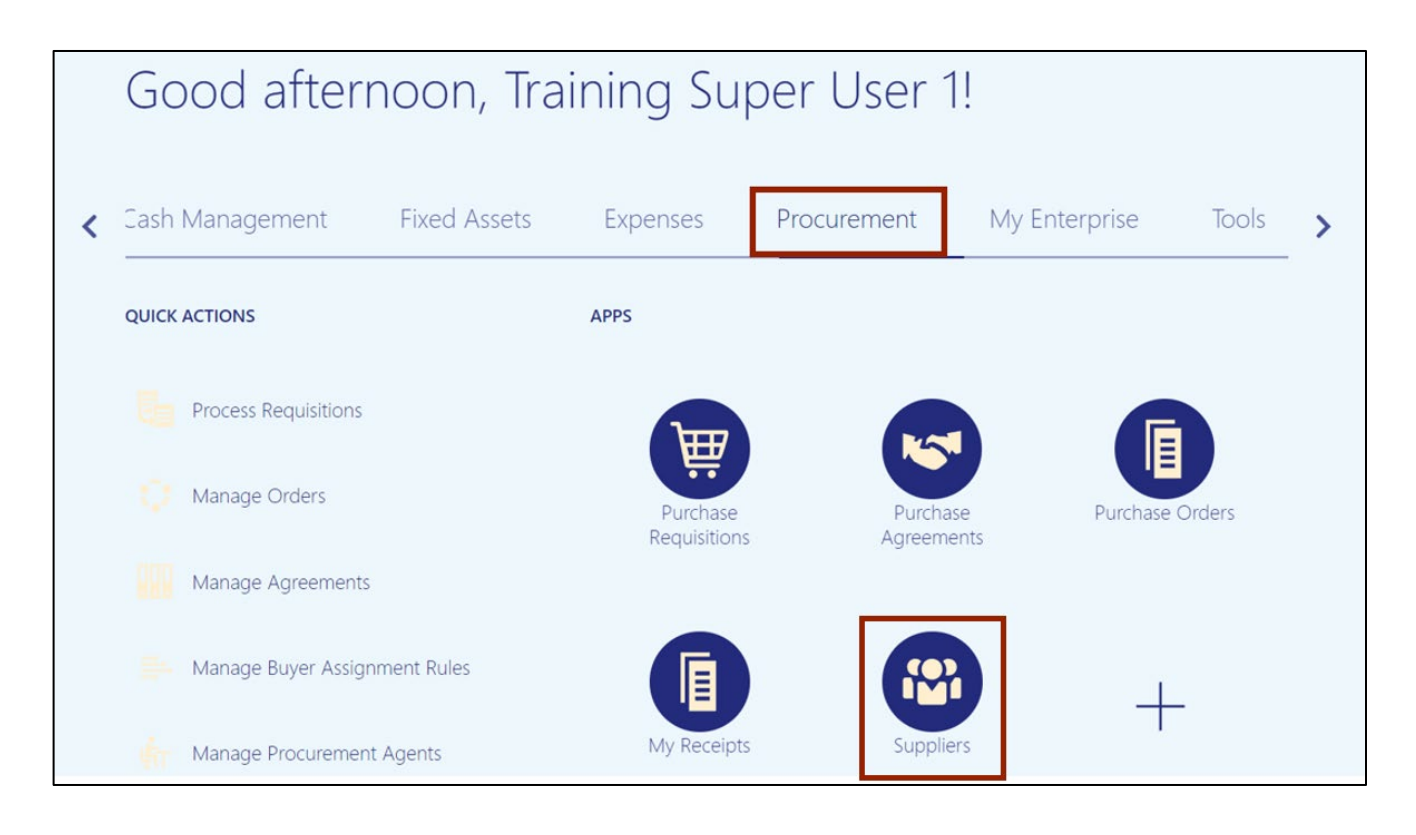

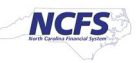

3. On the **Overview** page, Click the **Tasks** [ ] icon and select **Manage Suppliers** in the resulting pop-up.

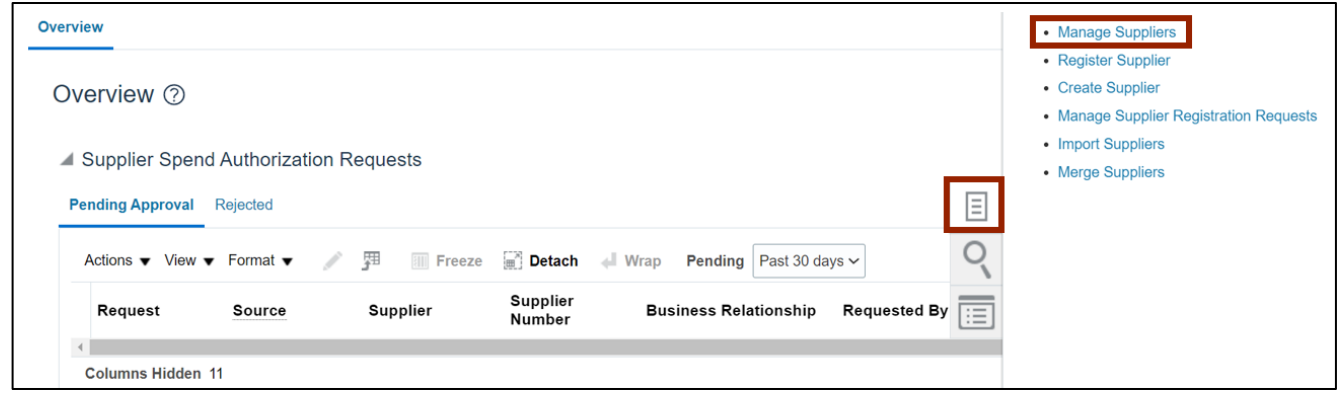

4. Enter the Supplier details in the *Keyword* section and click the **Search** button. In this example, we choose **KRONOS INC**. Under *Search Results* section, select **KRONOS INC**.

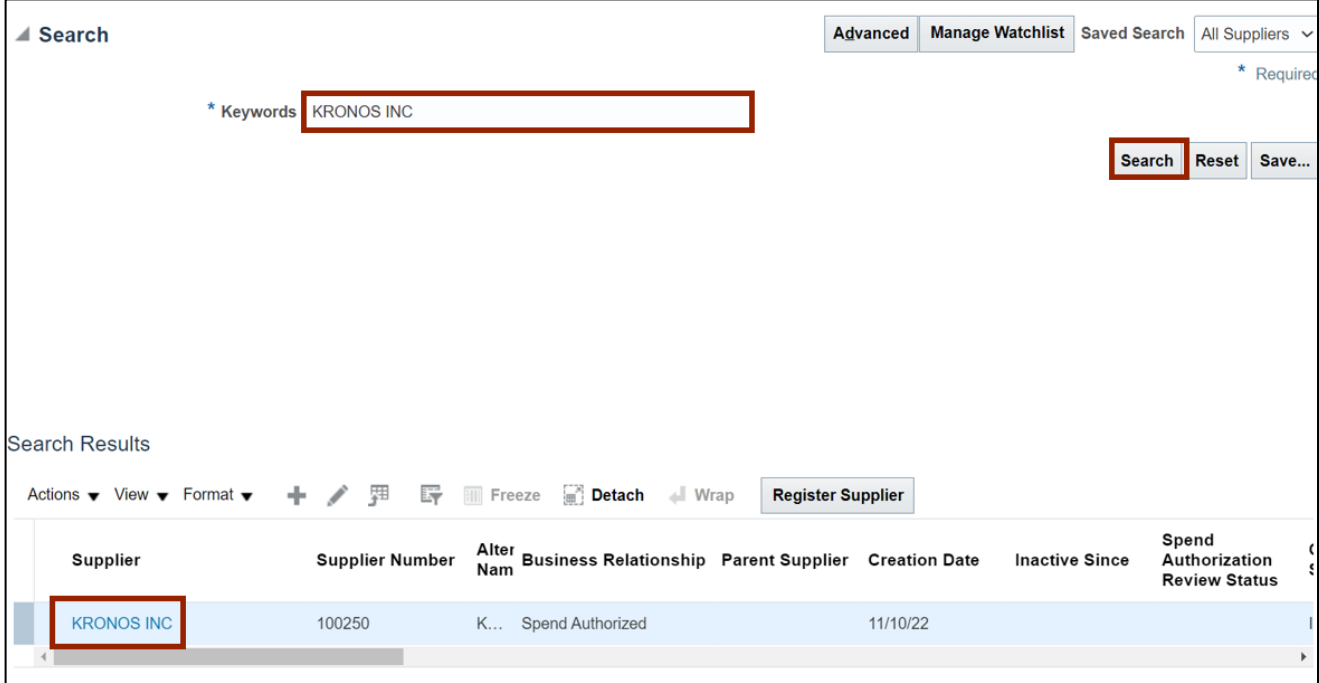

5. The **Supplier:** page opens. Click the **Profile** tab to view the details on the supplier profile. Begin the process of validation by reviewing the data on this page.

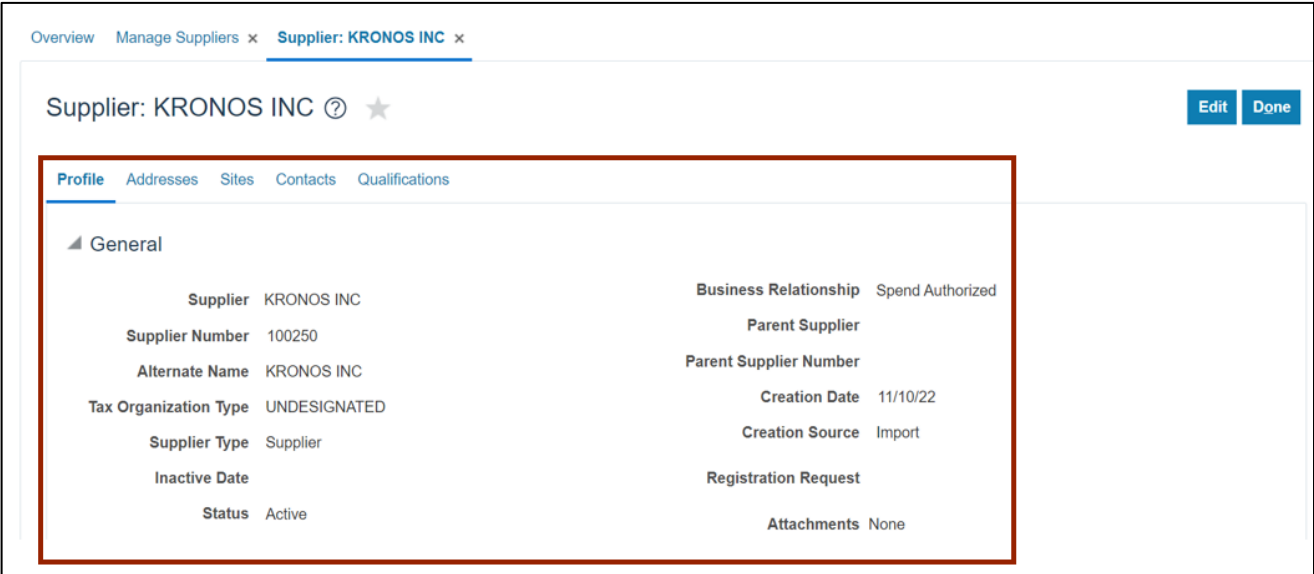

6. To validate the supplier's address, click the **Addresses** tab and the **Address link** to be reviewed.

In this example, we chose: **GA.30374.02.**

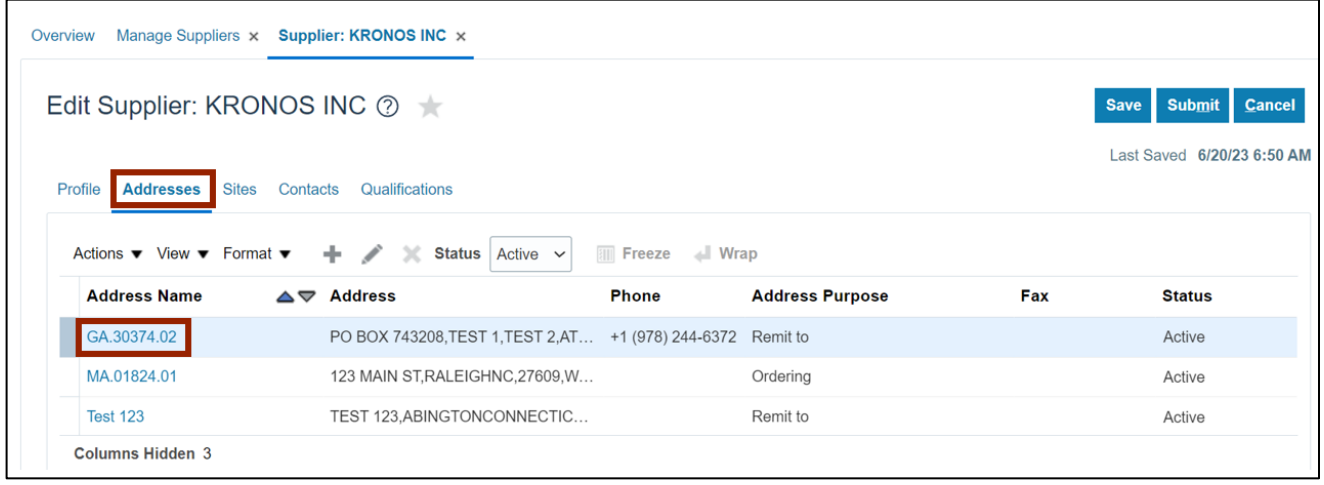

7. The **Address: GA.30374.02** page opens. Validate the Address data and Additional Information. After validating the information, click the **Done** button.

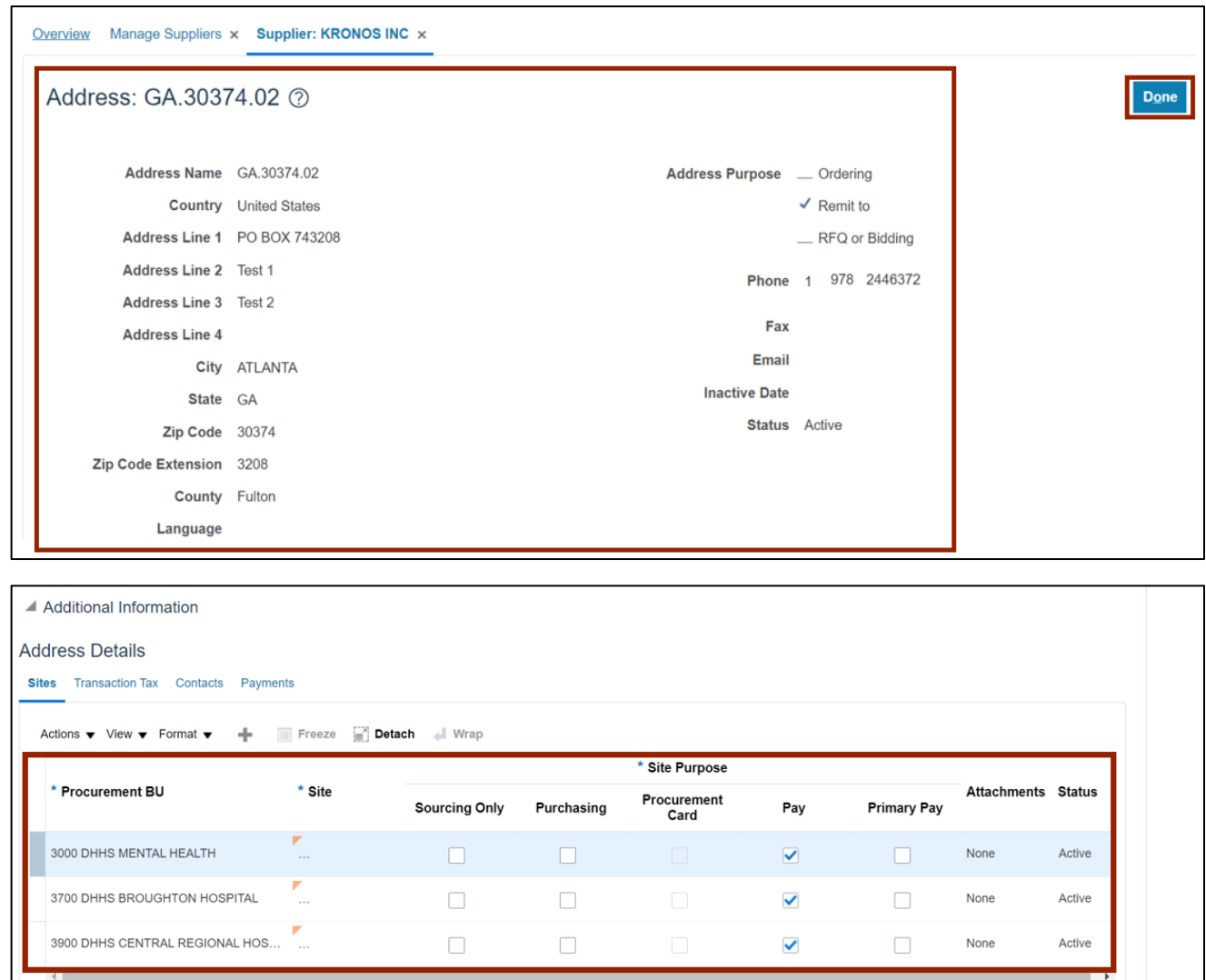

8. Click the **Sites** tab to validate this data. Click one the Pay Site that needs review.

In this example, we chose: **R.30PT.01.**

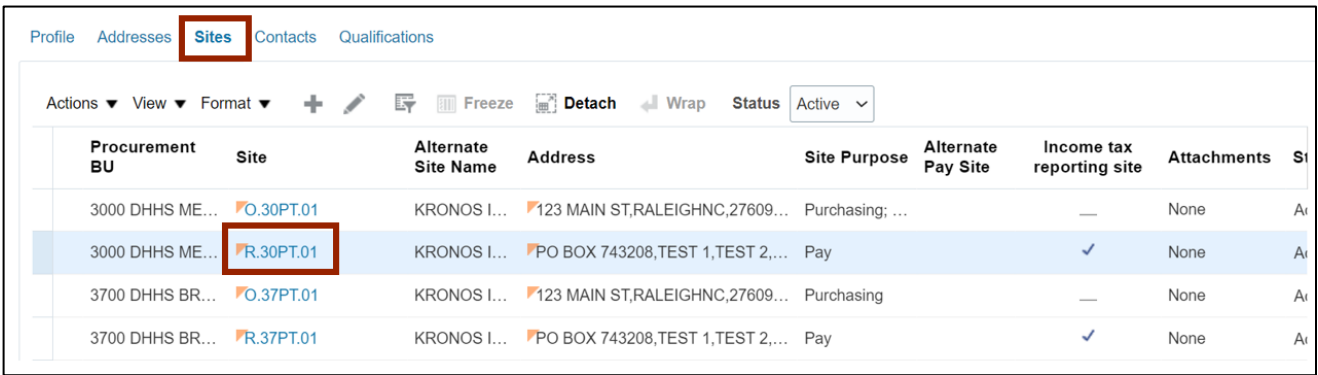

9. The **Site: R.30PT.01** page opens. Under the **General** tab, validate the information.

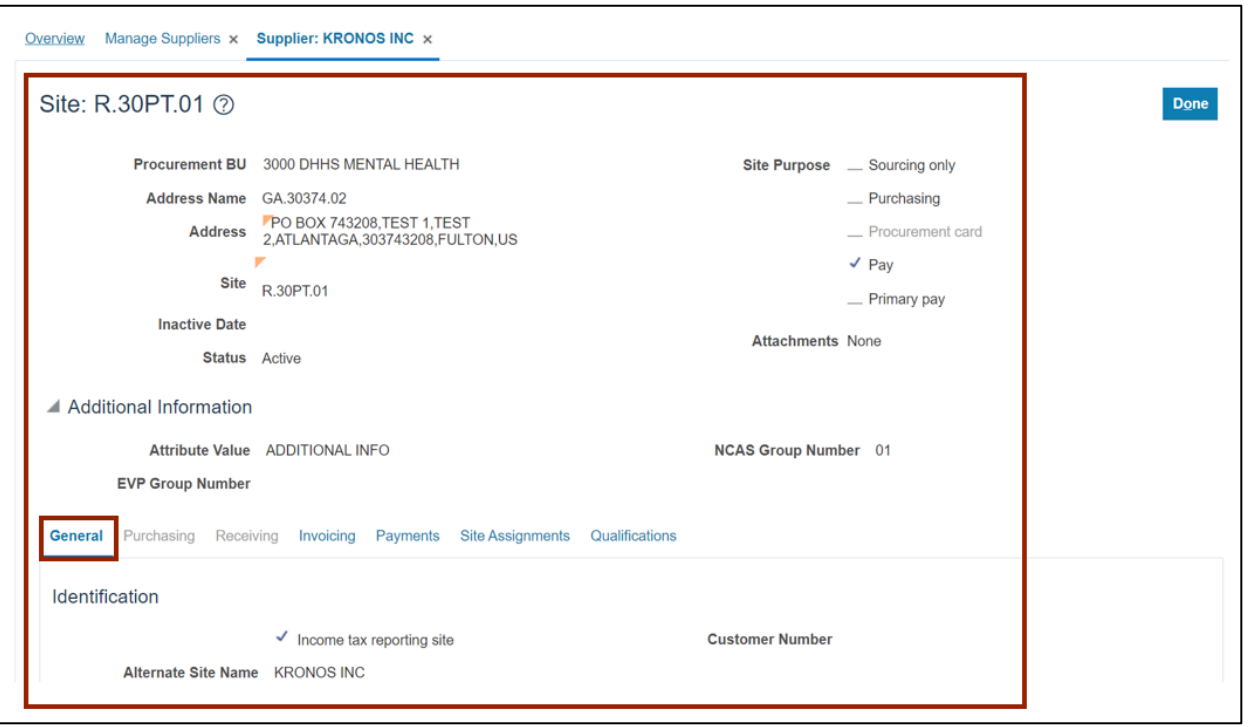

# 10. Within the **Edit** Site page, validate the information on **Invoicing** tab.

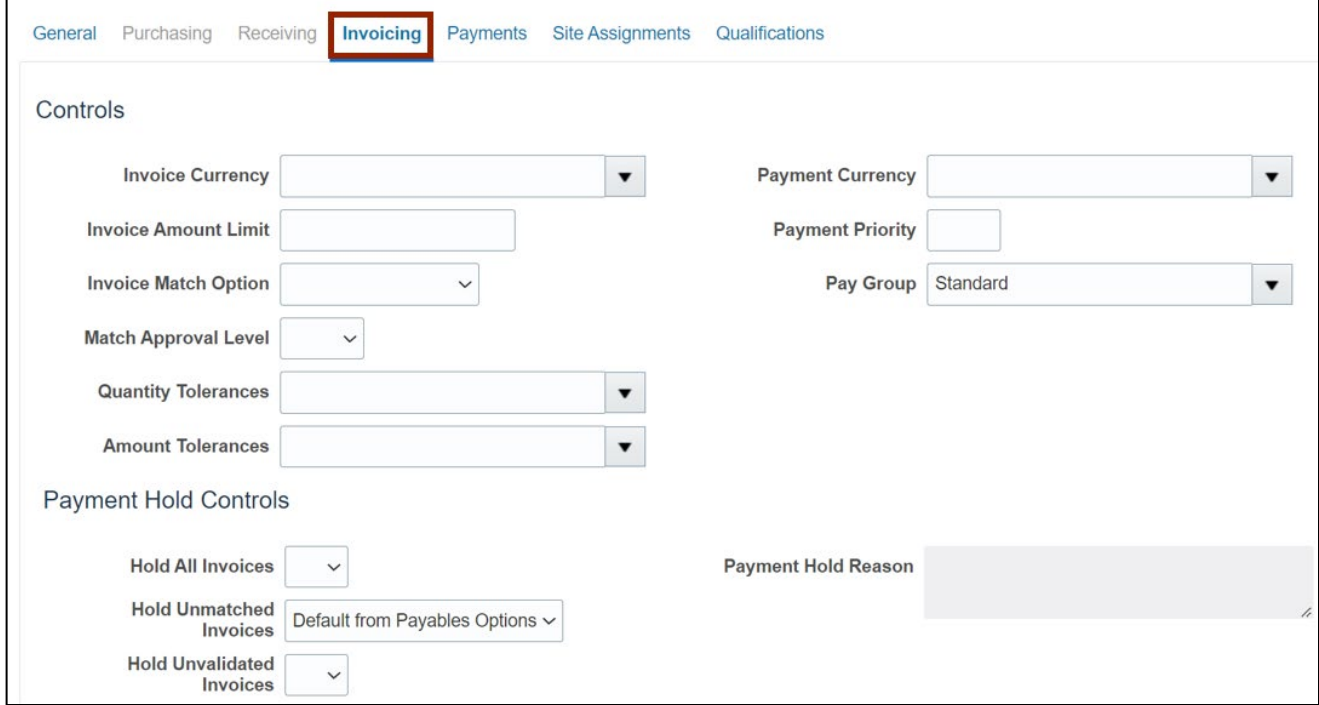

11. Within the **Edit** Site page. validate the information on the **Payments** tab and **Payment Methods** sub-tab.

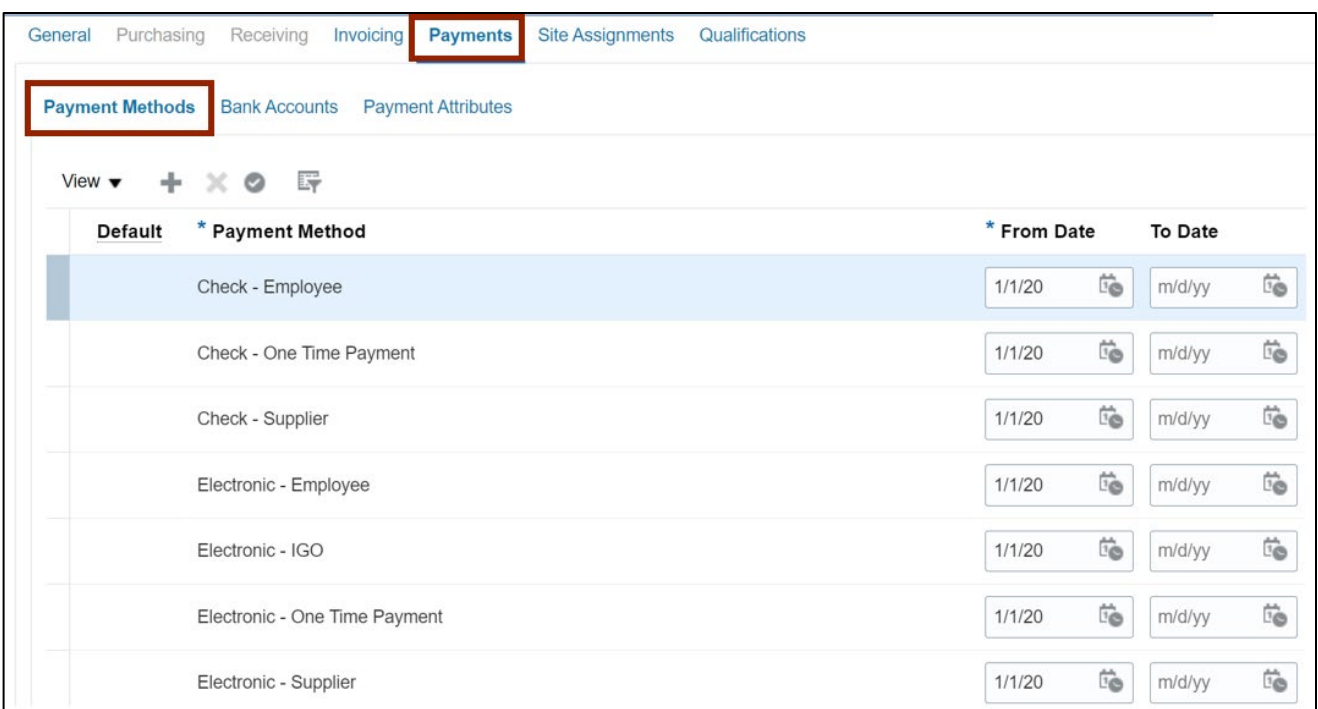

#### 12. Once validated, click the **Done** button.

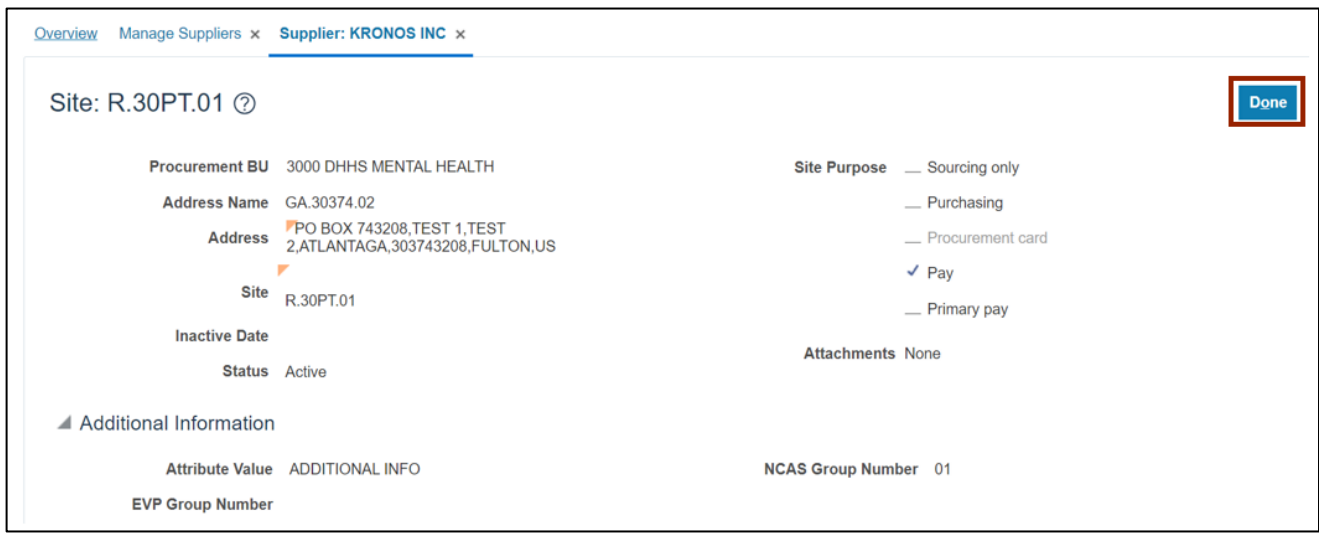

13. To validate the supplier's Contacts, click the **Contacts** tab and select the Name needing review.

In this example, we chose: **awrwpacevd, ajpciazkgc.**

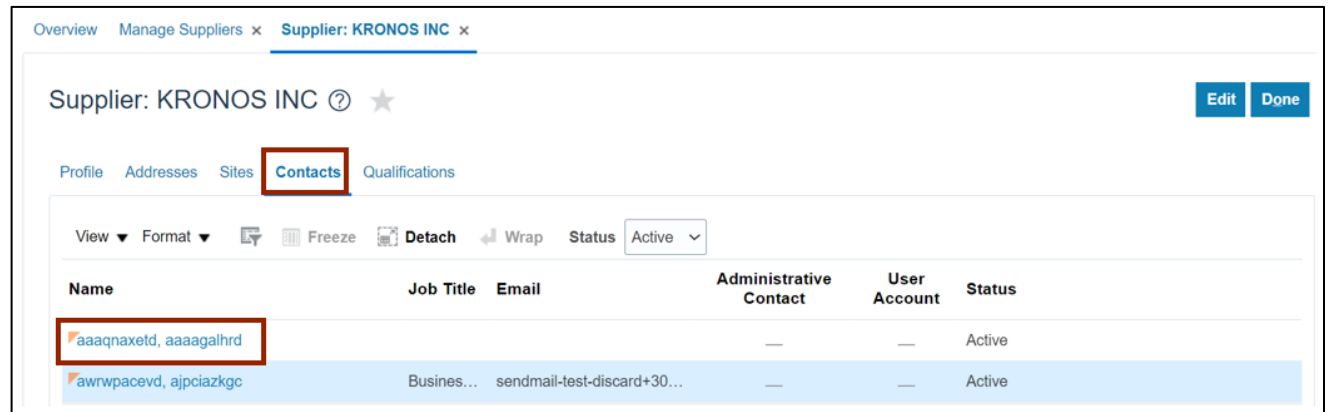

14. The **Contact:** page opens. Validate the Contact Details. Once validated, click the **Done** button.

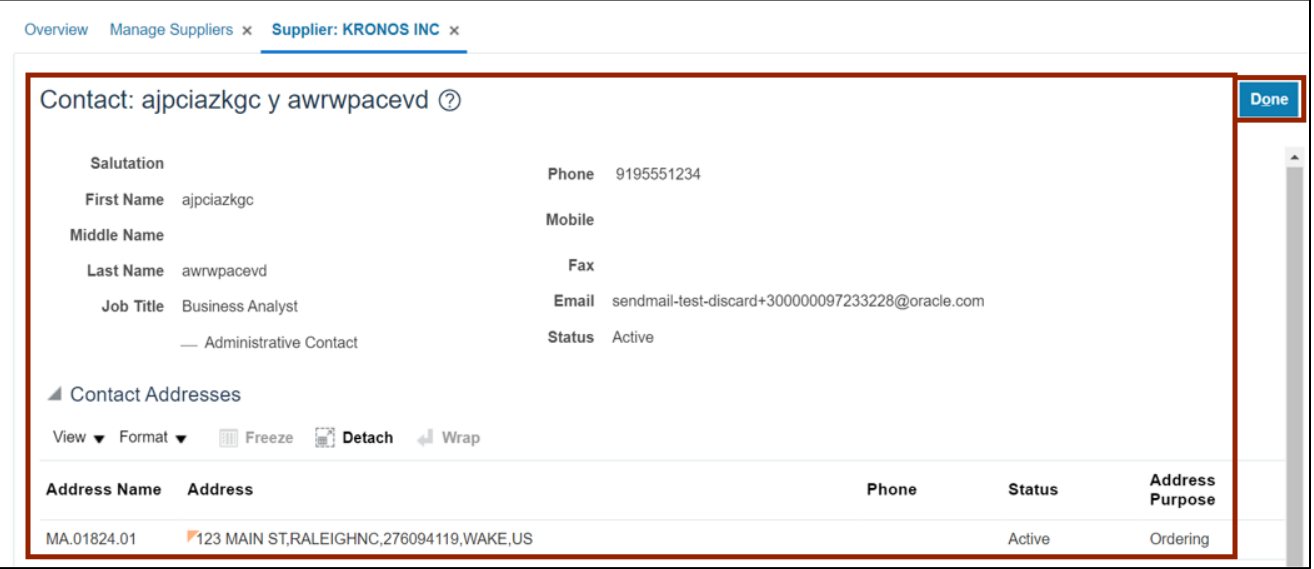

15. On **Supplier:** page, click the **Done** button.

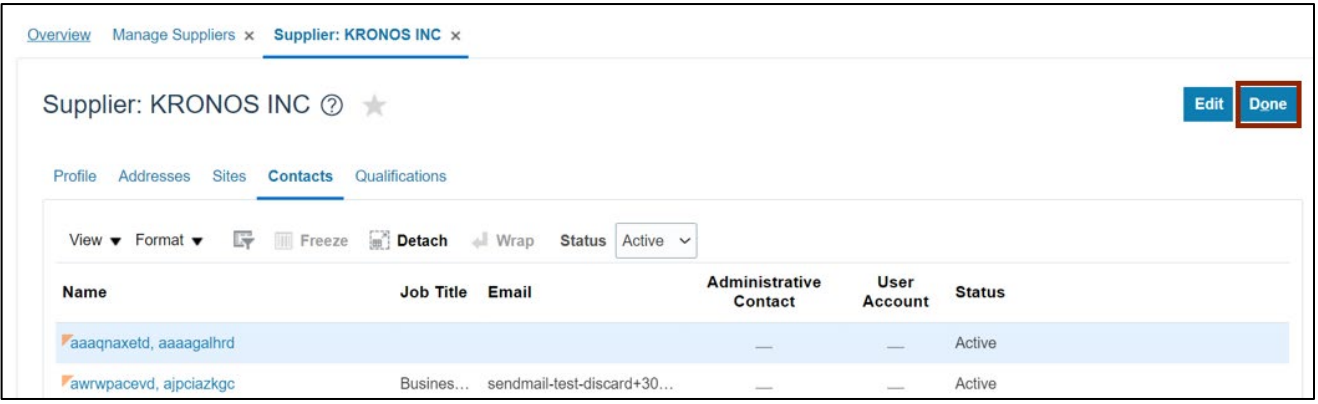

Note: After Done, you will be redirected to the **Manage Suppliers** page.

## **Wrap-Up**

Users can search supplier records and validate the supplier information in NCFS, by using the steps explained above.

#### **Additional Resources**

#### **Web Based Training (WBT)**

• PO002 - Supplier Inquiry

#### **Instructor Led-Training (vILT)**

- PO104 Supplier Registration
- PO105 Supplier Management